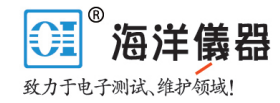

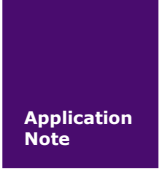

**PA** 远程控制设置操作说明

**PA/PAmini** 系列功率分析仪

AN01010101 V1.00 Date: 2015/11/26 产品应用笔记

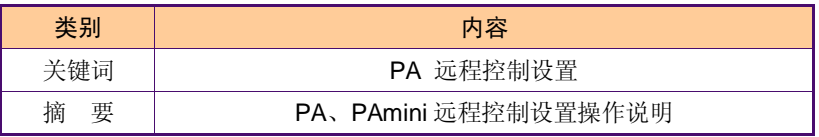

#### 修订历史

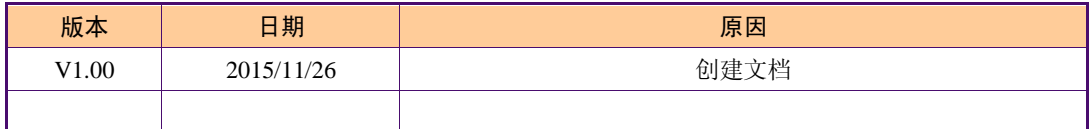

#### <sup>®</sup>北京海洋兴业科技股份有限公司 **OI**

北京市西三旗东黄平路 19 号龙旗广场 4 号楼(E座)906 室 电 话: 010-62176775 62178811 62176785 企业 QQ: 800057747 企业官网: www.hyxyyq.com

邮编: 100096 传真: 010-62176619 邮箱: info.oi@oitek.com.cn 购线网: www.gooxian.net

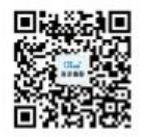

扫描二维码关注我们 查找微信企业号:海洋仪器

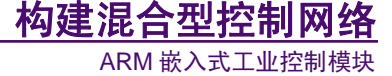

目 录

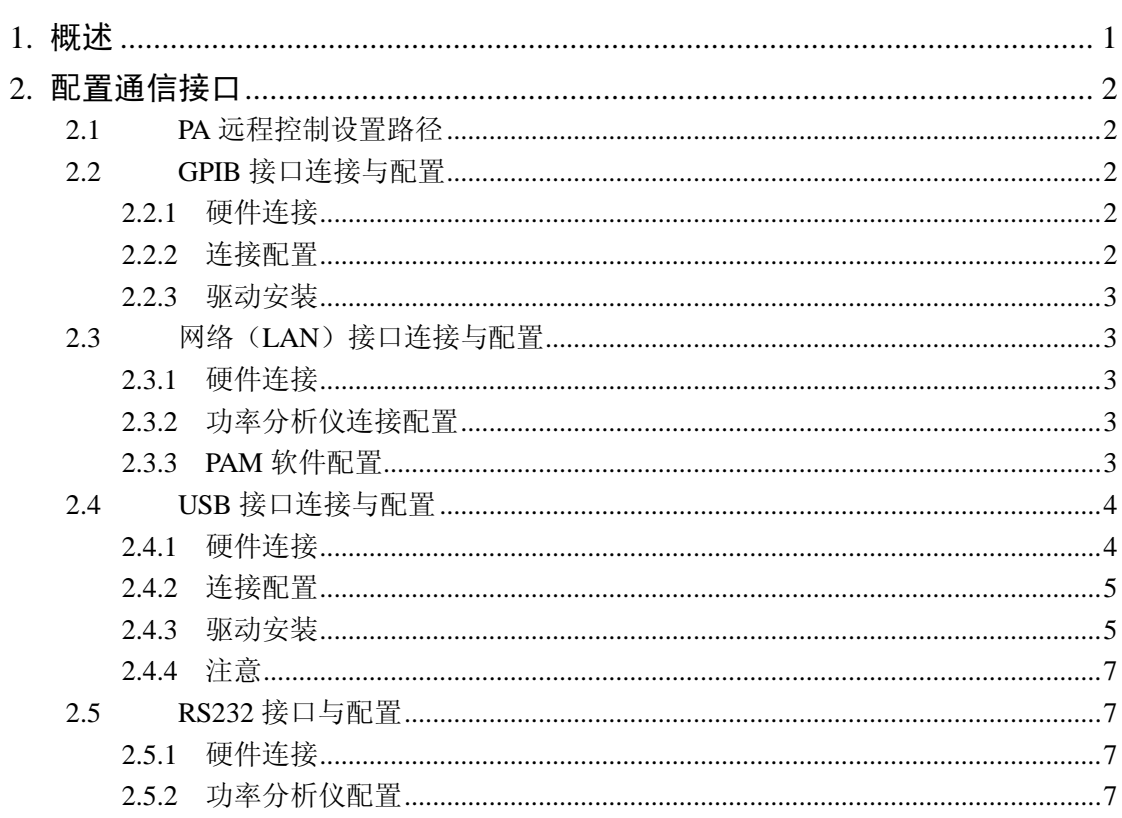

# 1. 概述

致远 PA/PAmini 功率分析仪可以通过以太网口、串口、USB 口、GPIB 对功率分析仪进 行远程控制,并且支持 SCPI 命令编程。

本文主要介绍 PC 机通信接口的连接、驱动安装、配置和使用。

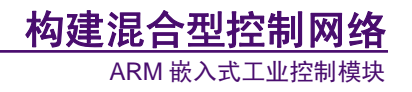

# **2.** 配置通信接口

PA 功率分析仪多个型号的通信接口配置方法相同,这里以 PA2000mini 为例来介绍。

### **2.1 PA** 远程控制设置路径

远程控制设置路径:【setting】---【远程控制】,如图 2.1。

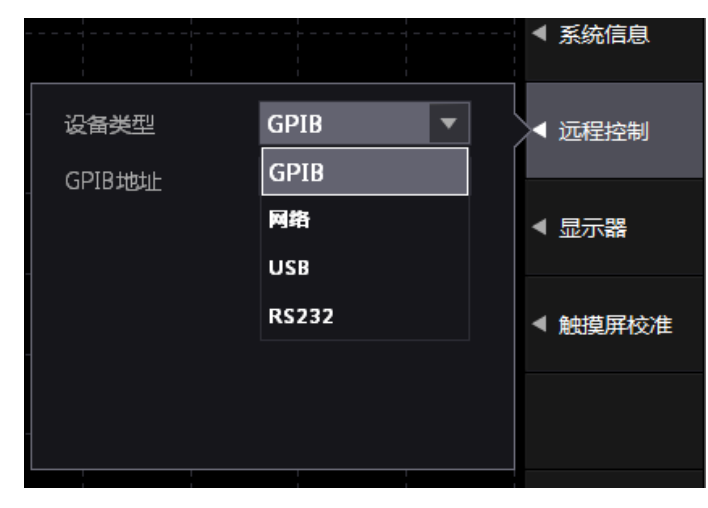

图 2.1 远程控制菜单

#### **2.2 GPIB** 接口连接与配置

#### **2.2.1** 硬件连接

PC 机首先要连接 GPIB 接口卡, 然后通过 GPIB 通信电缆连接到 PA2000mini 的 GPIB 通信接口,如图 2.1。

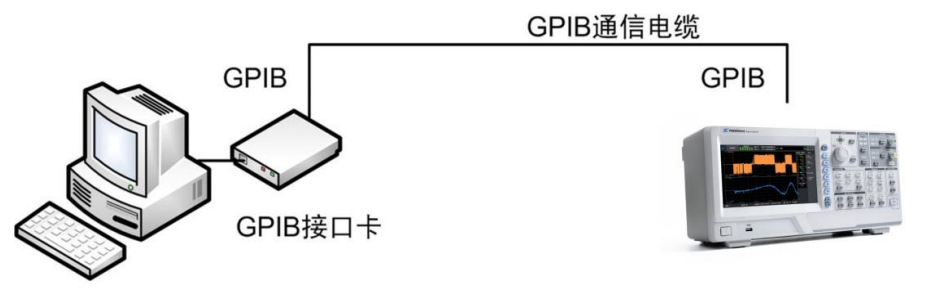

#### 图 2.2 GPIB 硬件连接图

#### **2.2.2** 连接配置

硬件连接后,用户还需配置 PA 功率分析仪 GPIB 接口参数。PA GPIB 地址默认为 2, 如图 2.2。

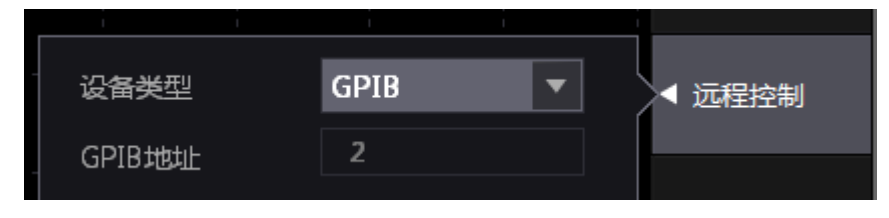

图 2.3 PA 功率分析仪远程控制 GPIB 窗口

**2.2.3** 驱动安装

PC 机可安装 NI、Fluke、安捷伦等公司的驱动软件, 如 NI 公司的驱动软件: NIVISA1401runtime.exe,方可实现 PC 机和 PA2000mini 的 GPIB 通讯。

ARM 嵌入式工业控制模块

构建混合型控制网络

### **2.3** 网络(**LAN**)接口连接与配置

#### **2.3.1** 硬件连接

PA 功率分析仪可以通过一根 RJ45 接口的网线,接入 PC 机所在的局域网,硬件连接如 图 2.4。

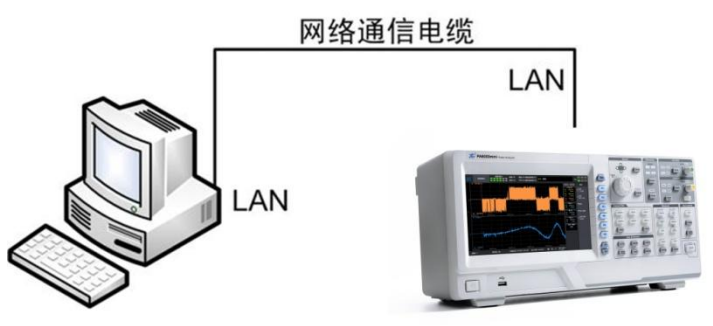

图 2.4 网络硬件连接图

#### **2.3.2** 功率分析仪连接配置

1. 硬件连接后,用户还需选择 PA 功率分析仪远程控制接口,选择网络作为通信接口, 如图 2.5。

2. PA 功率分析仪应与 PC 机处于同一个网段,跨网段搜索连接可能会失败,若 PC 机 IP:192.168.4.XXX,功率分析仪 IP 地址和网关也应是同一网段,如图 2.6。

|  |  | 网络 | 远程控制 |
|--|--|----|------|
|  |  |    |      |
|  |  |    |      |

图 2.5 远程控制网络接口界面

| IP地址      | 192 | 168 | 4   | $\overline{z}$ | 软件更新 |  |
|-----------|-----|-----|-----|----------------|------|--|
| 子网掩码      | 255 | 255 | 255 | 0              |      |  |
| 网关        | 192 | 168 | 4   | 254            | 网络   |  |
| DNS 服务器 1 | 192 | 168 | 0   | 1              |      |  |
| DNS 服务器 2 | 192 | 168 | 0   | 2              | 无线网络 |  |

图 2.6 IP 及网关设置界面

#### **2.3.3 PAM** 软件配置

配套的功率分析仪 PC 端管理软件 PAM 可通过 Ethernet 等方式与功率分析仪进行通信。

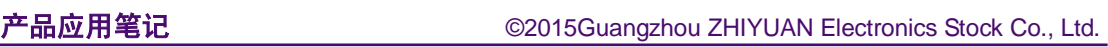

方式一:手动设置,如图 2.7。

- 以太网端口的地址位是 9988;
- IP 地址和功率分析仪设置同一个 IP 地址。
- 设备类型核实是目标分析仪型号。

方式二:自动搜索

可直接点击 PAM 界面的"搜索"按钮, 搜索出来 PA 后可以点击取消按钮停止搜索, 宗成 PA 和 PC 机的通信, 如图 2.8。

ARM 嵌入式工业控制模块

构建混合型控制网络

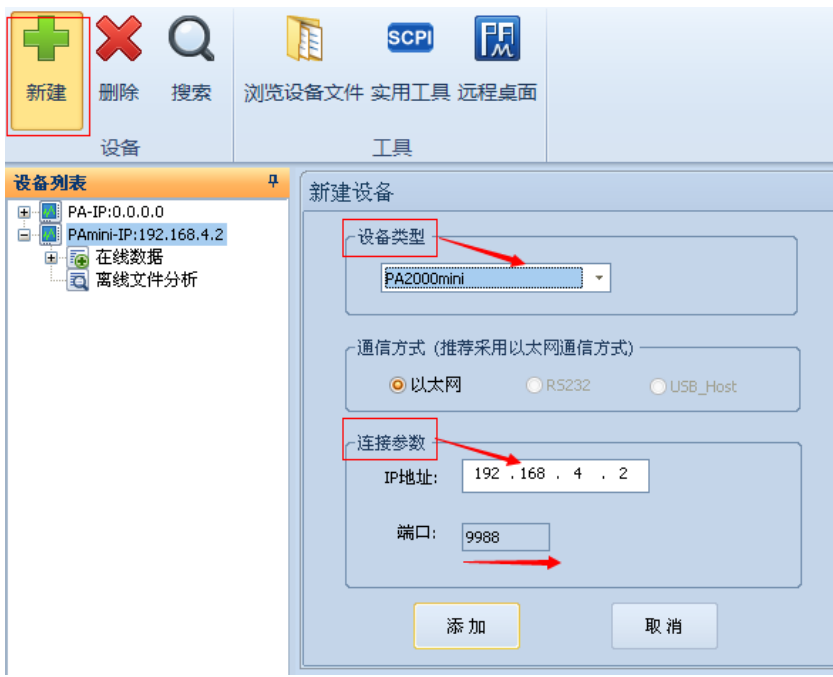

#### 图 2.7 手动设置

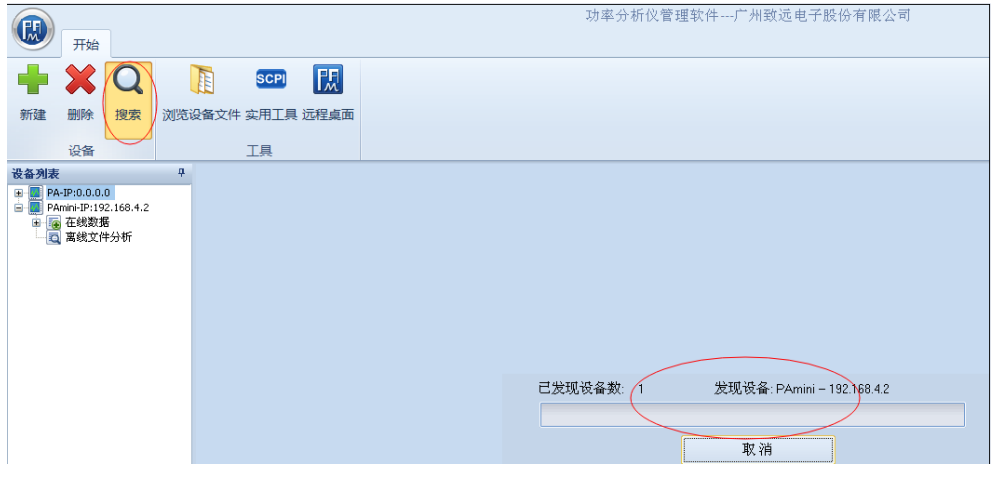

#### 图 2.8 自动搜索

## **2.4 USB** 接口连接与配置

#### **2.4.1** 硬件连接

用户可使用一根 AB 口的 USB 线将 PA 功率分析仪的 USB Device 接口与 PC 机连接, 实现 PC 机对功率分析仪的远程控制, 如图 2.9。

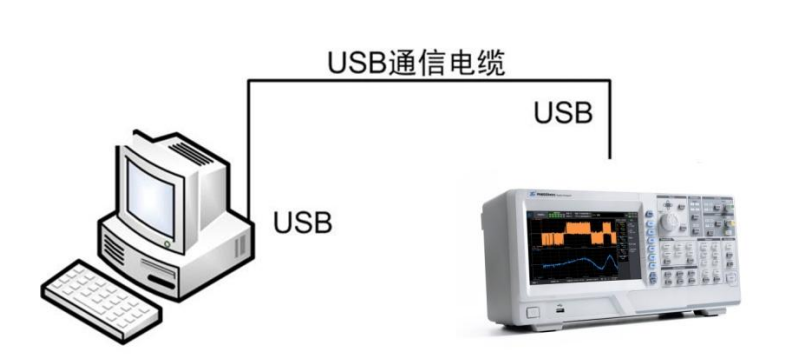

ARM 嵌入式工业控制模块

构建混合型控制网络

#### 图 2.9 USB 接口硬件连接图

#### **2.4.2** 连接配置

硬件连接后,用户还需选择 PA 功率分析仪远程控制接口选择 USB 作为通信接口,操 作步骤如下:

- 1. 设备类型先选择 GPIB 通信接口;
- 2. 再切到 USB 通信接口;
- 3. 重新拔插 USB 线。
- 4. USB 通信接口设置界面, 如图 2.10。

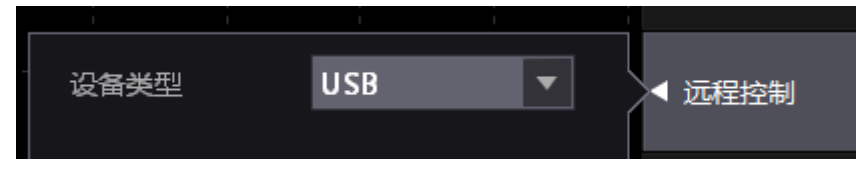

图 2.10 USB 通信接口设置界面

#### **2.4.3** 驱动安装

PC 可安装致远提供的 USB 驱动软件: CySuiteUSB\_X\_X\_X\_X.exe, 其中 xxxx 是版本 号。

1. 第一次将 PA 功率分析仪连接到 PC 机, 设备管理器中会出现带黄色"!"或"?" Power Analyzer-P USB 新设备 (XP 是 "? "、Win7 是 "!"), 如图 2.11。

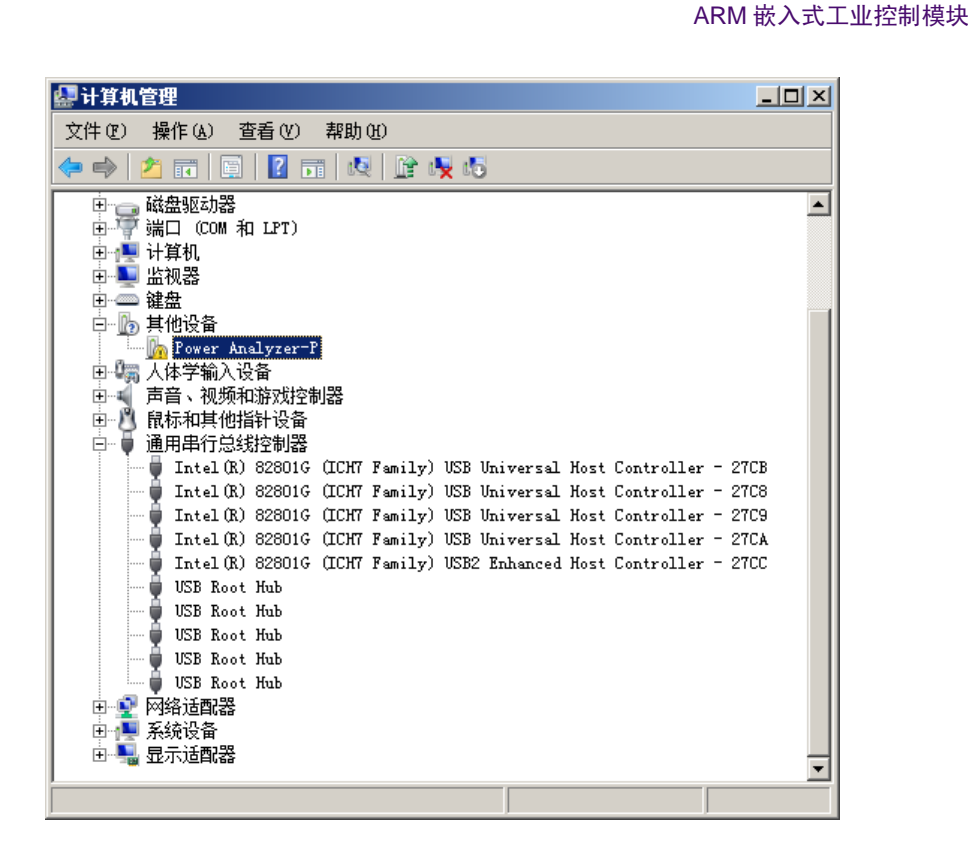

构建混合型控制网

图 2.11 出现新的 USB 设置

#### 2. 安装 cysuiteusb.exe 驱动

找到驱动存放路径,用户只需要通过安装向导按部就班完成驱动安装即可。可以使用设 备管理器查看驱动是否安装成功,正确安装后显示如图 2.12 所示。否则可能设备无法使用, 需要重新安装。

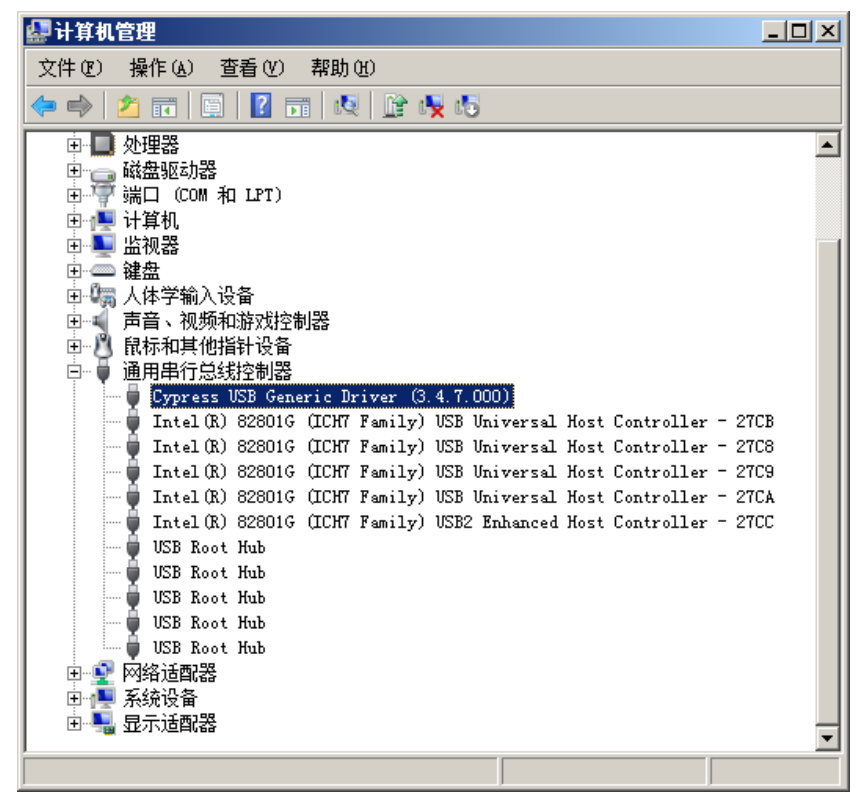

图 2.12 USB 驱动安装成功

#### **2.4.4** 注意

- 1. USB 端点号 0x04, 用于向 PA 发送命令 (仅支持 SCPI 命令);
- 2. USB 端点号 0x88,用于从 PA 读取数据。

### **2.5 RS232** 接口与配置

#### **2.5.1** 硬件连接

用户可用 1 根 DB9 的串口线, 实现 PC 机和功率分析仪的通信, 如图 2.13。

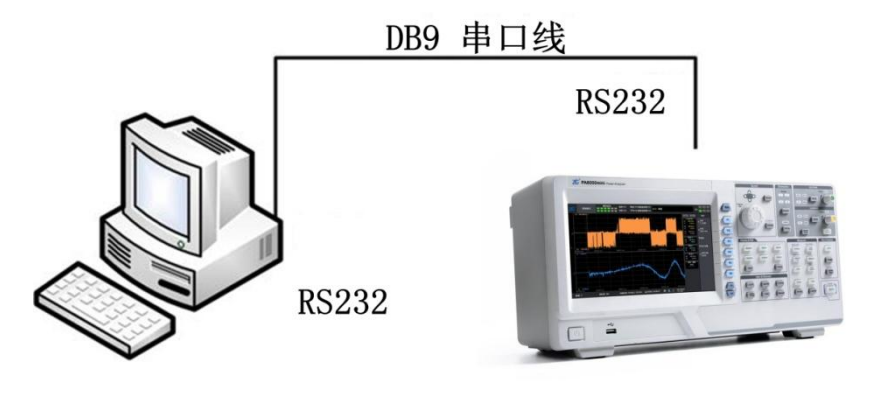

图 2.13 RS232 硬件连接图

#### **2.5.2** 功率分析仪配置

硬件连接后,用户还需选择 PA 功率分析仪远程控制接口,选择 RS232 作为通信接口, 并配置串口、波特率、数据位等参数,如图 2.14。

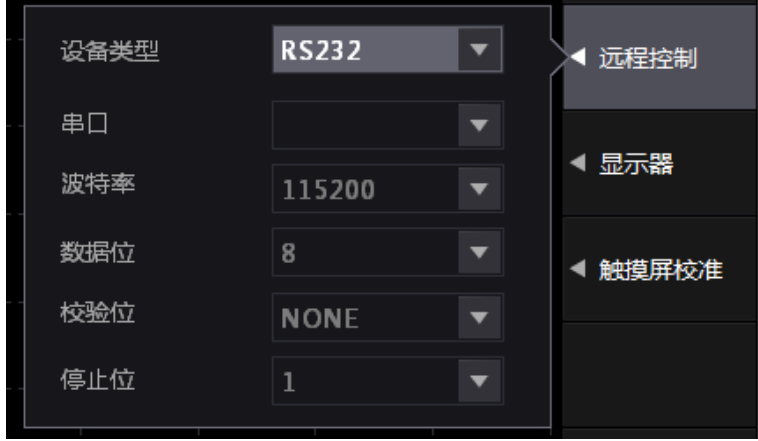

图 2.14 RS232 通信接口设置界面

#### 北京海洋兴业科技股份有限公司  $\Omega$ 北京市西三旗东黄平路 19 号龙旗广场 4 号楼(E座)906 室 电 话: 010-62176775 62178811 62176785 企业 QQ: 800057747 企业官网: www.hyxyyq.com

邮编: 100096 传真: 010-62176619 邮箱: info.oi@oitek.com.cn 购线网: www.gooxian.net

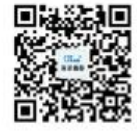

ARM 嵌入式工业控制模块

构建混合型控制网络

扫描二维码关注我们 查找微信企业号:海洋仪器